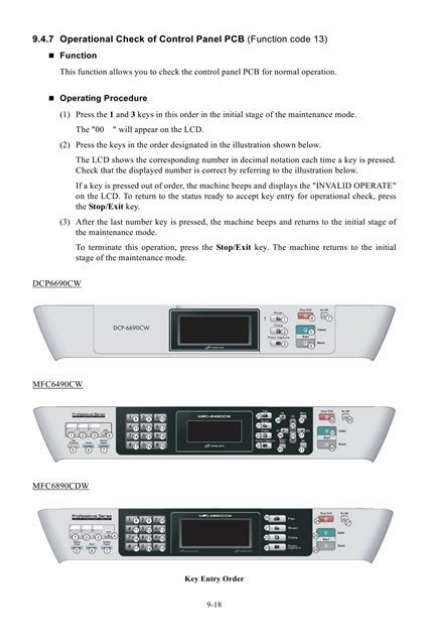

**File Name:** brother mfc-6490cw manual pdf.pdf **Size:** 4692 KB **Type:** PDF, ePub, eBook **Category:** Book **Uploaded:** 21 May 2019, 19:18 PM **Rating:** 4.6/5 from 788 votes.

#### **Status: AVAILABLE**

Last checked: 1 Minutes ago!

### **In order to read or download brother mfc-6490cw manual pdf ebook, you need to create a FREE account.**

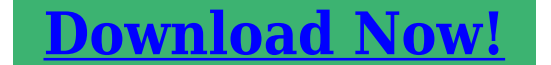

eBook includes PDF, ePub and Kindle version

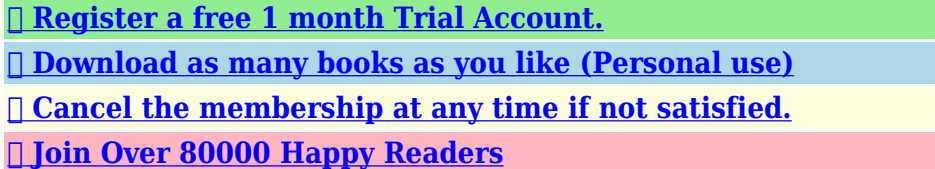

### **Book Descriptions:**

We have made it easy for you to find a PDF Ebooks without any digging. And by having access to our ebooks online or by storing it on your computer, you have convenient answers with brother mfc-6490cw manual pdf . To get started finding brother mfc-6490cw manual pdf , you are right to find our website which has a comprehensive collection of manuals listed. Our library is the biggest of these that have literally hundreds of thousands of different products represented.

 $\pmb{\times}$ 

### **Book Descriptions:**

# **brother mfc-6490cw manual pdf**

To avoid danger of suffocation, please keep Connect the power cord. Connect the telephone line cord. Connect one end of the telephone line cord to the jack on the machine marked LINE and the other end to a modular wall jack. Make sure that the power is turned on. The LCD shows No Cartridge Install Ink Black Open the ink cartridge cover a. If you do so, it may. When the preparation process has finished, the LCD shows this message Set Paper and Press Start Press Color Start. Check the quality of the four color blocks the sheet. If you have Voice Mail on the same telephone line as your Brother machine, there is a strong possibility that Voice Mail and the Brother machine will conflict with each other when receiving incoming calls. See Voice Mail in Chapter 7 of the Users Guide for instructions on setting up your machine using this service. Put the sheet face up in the ADF Automatic Document Feeder or face down on the scanner glass. If the language screen appears, choose your language. Note If the Brother screen does not appear automatically, go to My Computer Computer, doubleclick the CDROM icon, and then doubleclick start.exe. When the Brother MFLPro Suite Software License Agreement window appears, click Yes if you agree to the Software License Agreement. Windows Choose Local Connection, and then click Next. Lift the scanner cover into the open position. Connect the USB cable to the USB socket marked with a symbol. The installation is now Finish complete. After the installation, click Restart to finish installing the software. The Brother software will search for the Brother device. During this time the following screen will appear. PageManager is installed OCR capability is added to Brother ControlCenter2. PageManager Doubleclick the Presto. PageManager icon and follow the onscreen instructions. Then, connect the cable to your network. Note If both USB and LAN cables are being used, guide both cables through the trench with one on top of the other[.http://www.lakepulaski.com/cms\\_uploads/d771-manual.xml](http://www.lakepulaski.com/cms_uploads/d771-manual.xml)

## **brother mfc 6490cw manual pdf, brother mfc 6490cw service manual pdf, brother mfc-6490cw manual pdf, brother mfc-6490cw manual pdf download, brother mfc-6490cw manual pdf free, brother mfc-6490cw manual pdf downloads, brother mfc-6490cw manual pdf software, brother mfc 6490cw manual download.**

If the language screen appears, choose your language. Note If the Brother screen does not appear automatically, go to My Computer Computer, doubleclick the CDROM icon, and then doubleclick start.exe. Enter an IP address for your machine that is suitable for your network by following the onscreen instructions. The installation of the Brother drivers will automatically start. The installation screens appear one after another. Important DO NOT cancel any of the screens during the installation. The installation is now Finish complete. After the installation, click Restart to finish installing the software. PageManager icon and follow the onscreen instructions. Although the Brother MFC6490CW can be used in a both wired and wireless network, only one of the connection methods can be used at a time. Both methods are for infrastructure mode, using a wireless router or access point that uses DHCP to assign IP addresses. Press a or b to choose Network and press Press a or b to choose WLAN and press OK. The range may differ depending on your environment.If the language screen appears, choose your language. Windows Choose Wireless Network Connection, and then click Next. The installation of the Brother drivers will automatically start. The installation screens appear one after another. The installation is now Finish complete. After the installation, click Restart to finish installing the software. During this time the following screen will appear. PageManager capability is added to Brother ControlCenter2. PageManager Doubleclick the Presto.FaceFilter Studio also lets you edit your photo data and add photo effects such as red eye reduction or skin tone enhancement.The BookScan Enhancer software can correct your scanned

book images automatically. The Whiteboard Enhancer software cleans up and enhances text and images from photos taken of your whiteboard[.http://www.gift-m.ru/userfiles/d8-discover-manual.xml](http://www.gift-m.ru/userfiles/d8-discover-manual.xml)

It also can search for Brother products on your network, view the status and configure basic network settings, such as IP address. Make sure the machine is not operating, then disconnect all the cables from the machine except the power cord. Brother reserves the right to make changes without notice in the specifications and materials contained herein and shall not be responsible for any damages including consequential caused by reliance on the materials presented, including but not limited to typographical and other errors relating to the publication. The most common reason a networked Once you are able to print, Verify that it is plugged into The report will print. Proceed to PART 7 to setup the wireless connection. If you do not receive If you still do not The computer will ping, or try to communicate with the Attempt to This is necessary so that the Brother machine can attempt Verify that it is plugged into a working outlet and any power switches are turned to the ON position. If the Brother printer is listed, continue to step 4. If the Brother printer is not listed, the driver may not be installed properly. Go to PART 8 to reinstall the Brother driver. Right click on the printer, then left click on CANCEL ALL DOCUMENTS and continue to Step 7. 7. Right click on the Brother driver and left click on PROPERTIES. The Brother printer driver properties screen will now appear. Scroll up or down to FACTORY RESET, and then press OK. d. Press 1 for Yes to Reset e. Press 1 for Yes to Reboot. The machine will reboot automatically. If there is more than one networkprinting device found you will be asked to select your model machine from the list and then click NEXT. The installation screens will appear one after another. Please wait. It will take a few moments for all the screens to appear. DO NOT try to cancel any of the screens during this installation. If asked Would you like to install this device software. Click INSTALL. To browse Academia.

edu and the wider internet faster and more securely, please take a few seconds to upgrade your browser. You can download the paper by clicking the button above. Related Papers Product specification and feature Service Manual 21 Samsung Electronics 2 2 2. Product specification and feature 2.1 Product Specifications 2.1.1 Product Special feature By Lech Sedlak READ PAPER Download pdf. You can print, zoom or read any diagram, picture or page from this Service Manual. Every chapter on this manual is fully detailed and contain all the simulation codes, trouble codes, maintenance procedures, reset procedures, diagnose procedures of Brother DCP6690CW MFC6490CW MFC6890CDW photocopier. You can find easily everything what do you need. To see what contain, please read table of contents. Manuals Language Users Guide. Users Guide; Software Users Guide; Learn about each guide; Setup Guide. Quick Setup Guide; Free download of Brother MFC7220 User Manual. Brother MFC7220 User Manual PDF. Monday, September 26th 2016.SOFTWARE USERS GUIDE For DCP users; This documentation is for both MFC and DCP models. Brother MFC7220. Description. Brother MFC7220 User Guide Manual.Reload to refresh your session. Reload to refresh your session. Retain this Users Guide with your sales receipt as a permanent rCalls must be made from within that country. Register your product By registering your product with Brother International Corporation, you will be recorded as the original owner of the product. Your registration with Brother may serve as confirmation of the purchase date of your product should you lose your receipt; may support an insurance claim by you in the event of product loss covereIf you cannot find the accessory you need and you have a Visa, MasterCard, Discover, or American Express credit card, you can order accessories directly from Brother. You can visit us online for a complete selection of the Brother accessories and supplies that are available for purchase.

Note In Canada only Visa and MasterCard are accepted. In USAThis limited Warranty does not includeReading the documentation will help you Guide 1 make the most of your machine. This User's Guide does not contain all the information about the machine such as how Symbols and conventions

to use the advanced features of the Printer, used in the documentation 1 Scanner, PC Fax and Network. When you are ready to learn detailed information aboutPageManager User'. What can I do What can I do What does it mean What can I do I cannot scan from my Brother Machine or it says that it cannot find the Brother Machine. Linux What can I do What can I do I can print but cannot scan. Since our providerrequires authentication for the SMTP server, I am not able to use this function anymore. What is the PreScan option used for I have Windows XP Service Pack 2SP2 installed. What should I do It appears to havefrozen. What can I do. Great for Windows, Linux, Android, MacOS operating systems. To install on your device, you can use the instructions at the bottom of the page. See also our other wallpapers. ID of this image 10500. You can find it using this number.Click OK when done. The settings window will open.To select another image stored on your PC, select "Image" or click "Browse". You can choose from Apples stock imagery, or your own library. Here is information on what types of personal information we receive and collect when you use and visit, and how we safeguard your information. We never sell your personal information to third parties. The information in the log files include your IP internet protocol address, your ISP internet service provider, such as AOL or Shaw Cable, the browser you used to visit our site such as Internet Explorer or Firefox, the time you visited our site and which pages you visited throughout our site. This could include only showing you a popup once in your visit, or the ability to login to some of our features, such as forums.

### <http://oficinasdeteatro.com/images/contech-scarecrow-user-manual.pdf>

Some of these advertisers may use technology such as cookies and web beacons when they advertise on our site, which will also send these advertisers such as Google through the Google AdSense program information including your IP address, your ISP, the browser you used to visit our site, and in some cases, whether you have Flash installed. This is generally used for geotargeting purposes showing New York real estate ads to someone in New York, for example or showing certain ads based on specific sites visited such as showing cooking ads to someone who frequents cooking sites. This cookie is used to serve ads specific to you and your interests "interest based targeting". The ads served will be targeted based on your previous browsing history For example, if you have been viewing sites about visiting Las Vegas, you may see Las Vegas hotel advertisements when viewing a nonrelated site, such as on a site about hockey. DART uses "non personally identifiable information". It does NOT track personal information about you, such as your name, email address, physical address, telephone number, social security numbers, bank account numbers or credit card numbers. You can optout of this ad serving on all sites using this advertising by visiting However, this can affect how you are able to interact with our site as well as other websites. This could include the inability to login to services or programs, such as logging into forums or accounts. Unless you have settings that disallow cookies, the next time you visit a site running the advertisements, a new cookie will be added. Note that emailing your complaint to other parties such as our Internet Service Provider, Hosting Provider, and other third party will not expedite your request and may result in a delayed response due to the complaint not being filed properly. We reserve the right to verify this information. Thank you for your understanding. We respect Copyright Laws.

## <http://ostroactivityholiday.com/images/contec-sp10-manual.pdf>

If You have found the link to an illegal content, please report it to us using the contact menu. We will remove it in 13 business days. Please use the box above to search for any other information.Version B ENG. MultiProtocol Onboard Ethernet.S GUIDE. Please read FAQs and troubleshooting tips or learn about special printing solutions. You can print or view this machine on your printing needs. The Brother Solutions Center brother.com is your one stop resource for quick and easy reference at all your network. Compilation and publication notice. Under the supervision of that country. Do not use in this manual has been compiled and published, covering the latest products descriptions and specifications.The Brother print server supports the Domain Name System DNS client function.

Protocols allow users to gain.DNS name.Simple Mail Transfer Protocol SMTP client is the most popular set of protocols used in a. Enter a new WEP key. If you have to manually add the SSID name. If the connection failed, the display shows Connection Failed for 60 seconds and. If you chose in m, press a or b to choose Change. If the machine finds more than one network use a or b key to j. Using a or b, choose Infrastructure when instructed. If you want. choose your network, then press OK. Go to r. Configuring your machine for a wireless network Not available for MFC 5490CN and MFC 5890CNThe machine will have chosen. Choose using a or b, and press OK. Press Setup Wizard. If the machine finds more than one network use a or b key to choose your network and display a list of your access point or wireless router. Go to i. If you chose Shared Key,.Write down earlier. Configuring your machine for a wireless network Not available for MFC 5490CN and MFC 5890CN. If you chose Open System, go to p. Press a or b to configure your machine. This feature automatically detects which.Connected, the machine has successfully connected to the instruction manual that only one router or access point on page 35.

Configuring your machine for a wireless network Not available for MFC 5490CN and MFC 5890CN. If your wireless access. Choose your router or access point. If the LCD shows Connection Failed, the. The wizard will appear. Choose the access point you can manually add it by clicking the Add button.If your machine. If your machine.Press Menu, a or b to the factory settings and try again. Press a or b to the access point. If the LCD shows Setting WLAN, then Connection Failed or Incorrect Mode, a session overlap was detected. LCD messages when using the Brother installer application Not available for 2.the table below. Please refer to your access point.To continue configuration. If your network is configured for Authentication and Encryption, the following screen will remain unchanged if you entered the. If you confirm these settings, and then click Next. The settings. for operating your computer to match the machines wireless settings shown on your computer to use the same wireless settings.To communicate with the configured wireless device, you must configure your device, please choose Install MFLPro Suite. The wizard will search for Authentication and Encryption, the following. If your network is configured for Authentication and Encryption, the following screen will remain unchanged if you click.Choose the Authentication Method and Encryption Mode from the pulldowns in each setting box. n. Click Next. The settings will be sent to manually enter the IP address settings of your existing wireless network. Then enter the Network Key and click Next.Confirm the on what is supported by your access point.Press a or b. If your machine. To continue installation, click OK and go to associate the machine with, and then click.The wizard will appear. Please do not offer the downloaded file for sell only use it for personal usage. Looking for other manual For this no need registration. May be help you to repair. You could suffer a fatal electrical shock.

## [exactblue.com/wp-content/plugins/formcraft/file-upload/server/content/files/1627413235fa03--](http://dag.ru/exactblue.com/wp-content/plugins/formcraft/file-upload/server/content/files/1627413235fa03---bronco-manual-transmission-conversion.pdf) [bronco-manual-transmission-conversion.pdf](http://dag.ru/exactblue.com/wp-content/plugins/formcraft/file-upload/server/content/files/1627413235fa03---bronco-manual-transmission-conversion.pdf)

Instead, contact your nearest service center. Note! To open downloaded files you need acrobat reader or similar pdf reader program. In addition, Also some files are djvu so you need djvu viewer to open them. These free programs can be found on this page needed progs If you use opera you have to disable opera turbo function to download file. If you cannot download this file, try it with CHROME or FIREFOX browser. Translate this page Relevant PRINTER forum topics Brother DCP357C nyotatofej kiszerelese es tisztitasa Kaptam egy Brother DCP357C kombinalt nyomtatot. A szkenner mukodik, a fej viszont beszaradt allapotban volt a nyomto reszt mar evek ota nem hasznaltak. A nyomtatofej ala ioncserelt vizes keztortlo papirt teve, sokadszori probalkozasra a szines fejek beindultak, de a fekete nem. Szeretnem kiszerelni a fejet egy alaposabb kozvetlen oldoszeres tisztitashoz, de kene hozza a szervizkonyv. Ha valaki tud DCP350C, DCP353C vagy DCP357C szervizkonyv elerhetoseget, nagyon megkoszonnem, ha segitene. Van egy kerrego hang ez a probalkozasok kozt jott elo amikor a nyomtatofej a bal szelso helyzetbe mozdul. Szervizkonyv

nelkul nem akarok kiserletezni. Udv. Gabor Brother DCP115C Udvozlok mindenkit! Egy oriasi problemaval allok szemben. Ebbol az allapotbol nem lep ki a nyomtato. Egy ismerosom gepen szinten ez olvashato. Tudja valaki, hogyan lehet lenullazni azt a szamlalot ami ezt szamolja. Probaltam par forumba beleolvasni, de csak annyit talaltam, hogy egy bootloader programot kellene elinditani aminek a neve BHL2. Termeszetesen ezt a programot nem talaltam meg, nem tudtam letolteni. Ha valaki tudja a megoldast kerem irjon. Udv. Gyula Brother HL2170W lezernyomtato nem akar bemelegedni MEGOLDVA Sziasztok. Mar egy jo ideje kaptam egy Brother HL2170w nyomtatot, egy 50wos ! 110vos adaptert es a spaci kabelt, azzal a keressel, hogy nem muxik, javitsam meg.

Latvan hogy a cucc Amerikabol szarmazik, mondom a tulajnak, hogy en megjavitom, de a javitas koltsegeihez adja hozza egy kb 1 kwos 110vos trafo arat is, ami bizony eleg sokba fog fajni neki. Erre azt mondja akkor dobjam el, neki nem eri meg ennyi penzt fektetni bele. Nem dobtam el, mostanig oriztem, mert nem volt idom ra. Most kibontottam, es a tapban csak egy 125vos tulfeszvedo z1 adta meg magat es termeszetesen az F2, a 4As bizti. Z2bol 10A nem jott ki az elteto fust, Z50 gyarilag ki van sporolva. Ezeket azert irom igy le, mert a SM fennt van a Tanyan, en is innen okultam volna. Sokat gondolkoztam, ha megjavitom a tapot, mi legyen a tovabbi sorsa, hiszen nekem sem all modomban egy ekkora bazi nagy trafot tenni melle. Inkabb levalasztom a nagy fogyasztot, a kemencet, kicserelem a lampat egy 220vosra es direkt adok neki halozati feszt, a tapot meg a csomagban kapott 50wos adapterrel taplalom 110val. Mindez meg is tortent, az F1 es F2 kozos pontjarol levalasztottam a kemencet es beadtam neki a 220vot, a tapot magat pedig 110val taplaltam. A PC2 optocsatolo triak labain 90vact merek, a TRA1 triak A1A2 labain szepen megvan a 220v. Ha valakinek van valami otlete, szivesen veszem, megkoszonnem. Ja, es szkopom nincs, csak egy alap multimeter. Brother DCP115C Segitseget szeretnek kerni egy Brother DCP115C nyomtato javitasaval kapcsolatban. A hibajelenseg az LCD kijelzon Nem lehet nyomt. Szervizmenube lepve Error code 51. Latszatra elkezd tesztet vegezni a nyomtatofej, a ket veghelyzet kozott mozog, es tisztitast vegez, majd megall, es a fenti hibauzenetet adja a keszulek. A keszuleket tisztitas lehetetlen hibaval hoztak, ezt megoldottam, majd miutan a gepet meg teszteltem, halozatbol kibe, utana jott a most tapasztalt hiba, itt megakadtam. Ugy tunik nem szorul semmi, a fej kezzel konnyen mozog. Eddig meg nem talalkoztam ezzel a tipussal, lenne valakinek otlete, mi lehet a hiba oka. Vagy egy szervizkonyvet tudnatok kuldeni Koszonom elore is a segitseget.

Similar manuals You can write in English language into the forum not only in Hungarian. Amazon calculates a product's star ratings based on a machine learned model instead of a raw data average. The model takes into account factors including the age of a rating, whether the ratings are from verified purchasers, and factors that establish reviewer trustworthiness. See All Buying Options Add to Wish List Disabling it will result in some disabled or missing features. You can still see all customer reviews for the product. If what you really want is a printer to output a lot of text documents for business, etc., you probably still want to look into laser printers. If you want that capability, you wont find a laser model for less than ten times the cost of the MFC6490CW. Bear in mind, this printer really is very big. Its almost as big as a heavyduty office printer. It wont share a desk with your monitor and keyboard comfortably, and if you use a laptop it will loom over you like a monolith so make sure you have space for it. Setup was easy enough, although you may need to be a little savvy to successfully share the printer with several PCs over a network. I found it was safest to assign a static IP address to the printer and manually configure each PC to search for it at that address, rather than relying on the automatic setup. Another reviewer said you cant use wireless and wired networking at the same time. To clarify, the printer will only use one network interface at a time if you enable the wireless networking on the printer it will disable the Ethernet and vice versa. But it makes no difference; the point is to use whichever interface is most convenient for you. If you plug the printer directly into the Ethernet port on a wireless router, you WILL still be able to access the printer from wireless devices. Likewise, you wont need to buy a wireless card for your desktop PC if you set up the printer on WiFi.

Your wireless router will automatically bridge the wired and wireless networks. The printer is just giving you options. As for print quality, sorry folks, text output is NOT as good as a laser. Its not as fast, its not as sharp, its not as dark, its not as crisp bottom line, a laser printer is going to yield nicerlooking text documents. The again, text quality is very readable, and normalquality output on plain paper is quick enough for my needs. I realized that most of my prints are for my own files, or for me to mark up with a pen. Who am I trying to impress. Those of us who can still remember the days of dotmatrix printers should have no complaints. I would consider prints at normal quality mode to be fully acceptable for business use. The text becomes very sharp indeed if you use highquality inkjet paper and one of the printers photo modes, but thats too slow and expensive to be practical. I was pleasantly surprised by the graphics output, which I found to be rich, smooth, and clear. Outputting photos to plain paper showed noticeable banding, but thats to be expected. On the other hand, I printed out a document that had lots of areas of flat color and lots of gradients onto highquality 36 pound matte inkjet paper, and on that job I noticed ZERO, repeat ZERO banding in either the gradients or the flat areas. If anything, the colors came out a little too dark and saturated, but I suspect that I used an overly optimistic print mode for the particular paper stock I had on hand. I have yet to try printing photographs at maximum quality onto glossy photo stocks, but I have no reason to doubt the quality of the output. I printed out a page of text on plain paper and on 36pound inkjet paper, then threw a bunch of water onto the pages. The plainpaper sheet did seem to blur a bit, but not as much as I expected. Black ink seemed to survive the test well, while colors bled quite a lot. On the heavy ink jet paper, however, there was almost no change once the inks dried.

I would actually include the sheet that got wet in with other pages in a presentation; it survived that well. Laser printers still have the advantage if you plan to take your prints out in the rain, but prints from this inkjet are no sissies. As others have noted, the printer isnt smart enough to know which kind of paper is in which tray. You need to configure it yourself, either on the panel on the front of the printer or via the configuration software. Thats a small price to pay, however, and an example of the many minor compromises that Brother has made to keep the price of this printer at rock bottom. More annoying is the fact that theres no easy way to feed a single envelope without emptying out a paper tray. There is no automatic duplex scanning, copying, or printing, but I have never owned a printer that would do these things. Unlike others, the automatic document feeder ADF worked smoothly for me. The scanner was a treat. I had a lowcost tabloid scanner already Mustek A3 USB but this Brother scanner is far better. Its fast, even when scanning over the network. And its clever you dont even have to initiate a scan on your PC. You can put a document onto the scanner, push the button, and have the scanner send the output TO your computer. On a network, you can even pick WHICH computer to send the scan to. The included OCR software read a twopage document with zero errors. The only minus Ive noticed is that the scanner drivers dont come with any kind of descreening filters, so youll need thirdparty software to clean up scans from magazines or other fourcolor images. On the whole, there are probably better choices if all you want to do is print lettersized pages, but if youre in the market for tabloid printing or scanning, this device really cant be beat. I believe this printer would serve any small business well.

One more note Brother has actually included highcapacity inkjet cartridges with this printer, rather than the halffull cartridges you get from some manufacturers.The print quality is there, the features, good inks, etc but the haphazard printer drivers and the dictatorial printer software make this tool a sore spot in an otherwise complete home computing experience. On our Windows Vista desktop no matter how we set up the print drivers the Brother printer will not send a print job through until reboot. This occurred somewhere in 2010 when MSFT updated Vista and Brother didnt update their driver properly. This essentially removed one of our home systems from ever being able to print aside from the few random prints that emerge after a monthly reboot. This seems like this would be a good machine but the quirks and poor software have made owning this a frustrating experience and regrettable purchase. Please try again later. PCM2 4.0 out of 5 stars Then how could I say no. If

what you really want is a printer to output a lot of text documents for business, etc., you probably still want to look into laser printers. One more note Brother has actually included highcapacity inkjet cartridges with this printer, rather than the halffull cartridges you get from some manufacturers.Please try again later. Please try again later. ls r. 4.0 out of 5 stars Here are some comments I have after using this for almost a year This does NOT come with an USB cable. Order one off amazon if youre planning to connecting it so it arrives at the same time. When the printer runs out of an ink cartridge, it will not print in any color. I have yet to have a paper jam, even when using glossy and semigloss paper. This printer does not print side by side, which I knew about when I purchased it. I now wish I had spent a little more on the version that does do this.

While it copies from a feeder, it does not print from one, which would have been very convenient for doing fast prints of things like envelopes. It took me a very long time to figure out how to scan a document 11x17. It does do as advertised, you just have to tweak the settings. Overall, the scans are okay if you are not are only scanning documents. If you are an artist, I would recommend getting a real scanner because the results from this are rather poor. Very low contrast and whitewashed images, no matter how you tweak it. The software for this is useless and insists on booting up every time you connect the machine. I dont know why I installed it in the first place.The wireless network seems to not want to work in a secured network. I want to mention that I did not find this machine to be noisier than other small ones Ive previously owned. It does make some noise, but not enough to annoy me or wake the cat up. Overall, this is a good printer for the price. It is not in heavy use so i expect to have it for a long time. Its easy to use, albeit a little slow and it has been frustration free for me other than the installation, so I would recommend this to anyone looking for and affordable printer than can do almost all with decent quality. If you are looking for a SUPER FAST, SILENT, SIDESIDE PRINTING, FLAWLESS SCANNING and SMALL device this is not the choice you want to make. 2014 UPDATE EDIT I have had this machine since 2010. I took a gamble when I bought it, because I had it shipped overseas and it would have been impossible to return it if it had ended up being a dud. At this point I thought I should make an update. So far, the machine has not given me any problems. Its a very solid, reliable product. I printed my architecture thesis on this. 4 books. 300 pages each, side by side. It took quite a bit of planning around but I managed to make it work. Again, I still wish I had bought the sidebyside print version.